# **Budget and Galaxy Training**

NC Business Services/ Budget and Financial Services**NORCO** COLLEGE

# **Agenda**

#### Budget

- *O* Dissecting the Budget Code
- *O* GL Structure
- *O* Goal/Function
- *O* 50% Law- Instructional vs Non-Instructional
- *O* Chart of Accounts

#### Galaxy Reports

- View Financial Summary
- View Detail Account
- How to monitor programs

#### Purchasing- Hands on Exercise

- *O* View Requisitions, Purchase Orders, Contracts
- *O* Purchase Requisitions

#### Year-End Closing

 Purchase orders **Invoices** Accruals

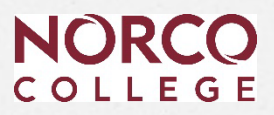

# **Dissecting the Budget Code**  *GL Structure*

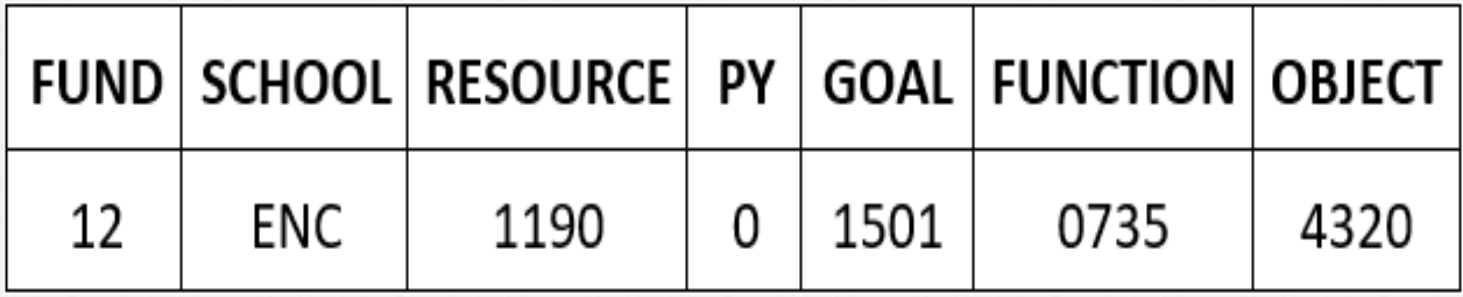

**Comes from the Budget and Accounting Manual and the Taxonomy of Programs (TOPS)**

- **Instructional Tops range from 00000-59990**
- **Non-Instructional Tops range from 60000-79000**

# **Dissecting the Budget Code** *Goal / Function*

Goal: More detailed Department and Discipline information Function: Identifies Grants or Special Revenue Programs

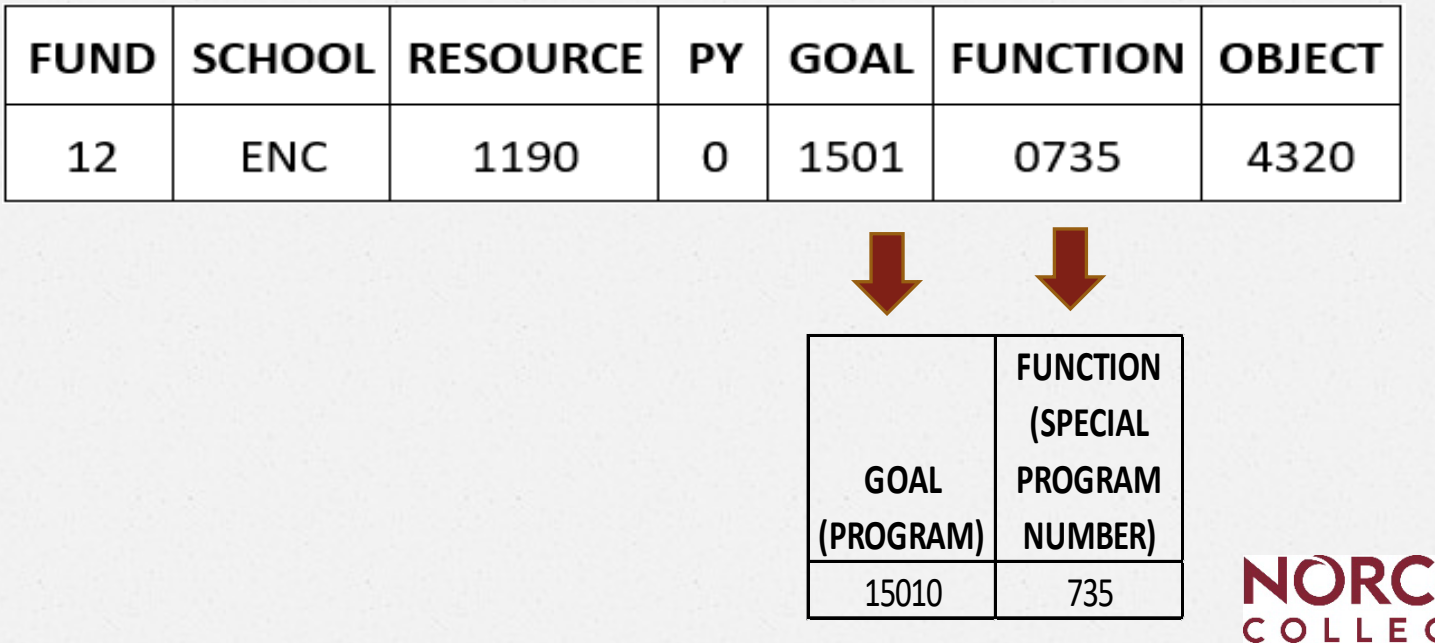

## *50% Law*  **Instructional vs. Non-instructional Goals**

#### • **Instructional**

- Disciplines, Instructional/Teaching Activities
- Come from the Taxonomy of Programs (TOPS)
- 0000 through 5999 Goal Code

#### • **Non-Instructional**

- Administrative Functions
- Come from the Budget and Accounting Manual
- 6000 through 7999 Goal Code

Please note: The proper expense allocation helps with the BAM Budget Allocation Model.

# **Galaxy Reports**

## Access Galaxy - [https://apps.rcoe.us](https://apps.rcoe.us/)

## Or go.rccd.edu - find the Galaxy Icon.

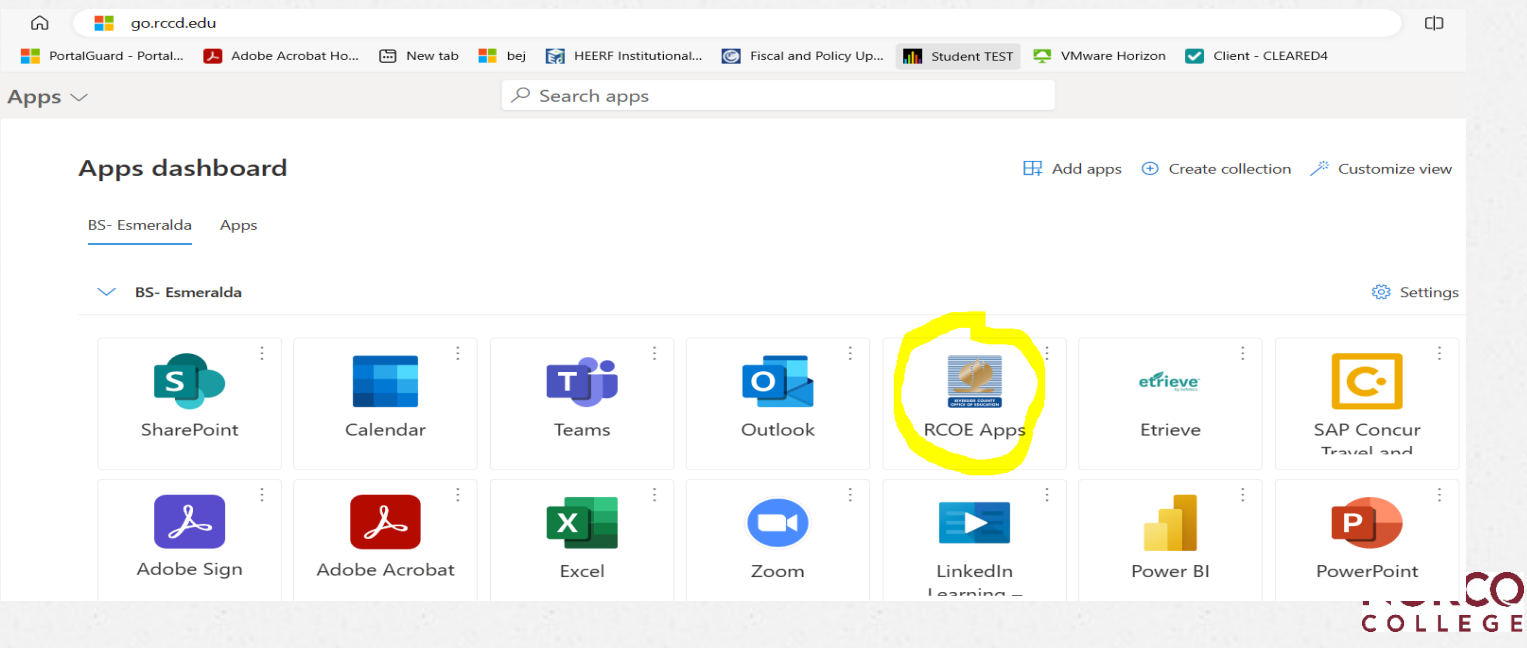

# **Galaxy – Logging In**

## **Employee Login**

Open a browser window and go to https://apps.rcoe.us. For future reference, bookmark the page.

Enter your district email address, then click Next.

#### **RCOE Apps Portal**

**Welcome to Riverside County SSO** 

Home to a GALAXY of Applications

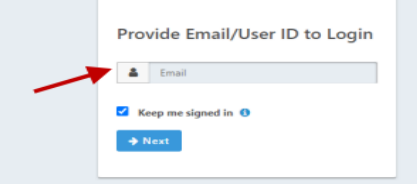

Log in to your district sign-in page as you normally do.

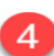

The SSO App Portal page opens.

If you have any errors logging into Galaxy please open a helpdesk ticket at [helpdesk@rccd.edu.](mailto:helpdesk@rccd.edu)

• If you do get locked out, call the RCOE helpdesk (951) 826-6524.

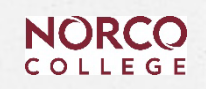

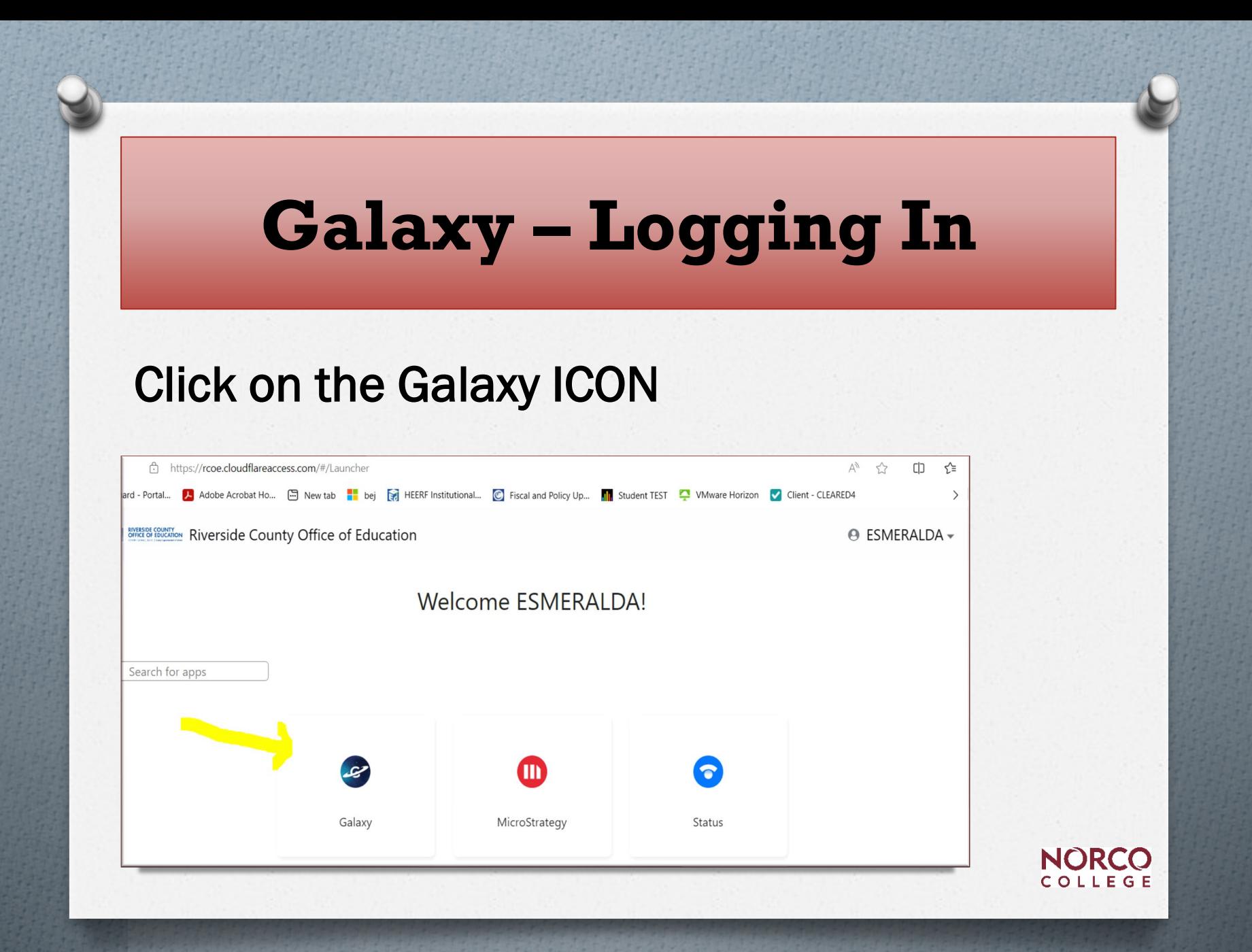

# **Live View Screens**

- **View Financial Summary**
	- Overall view of your accounts
- **View Detail Account**
	- Detailed Look at your accounts

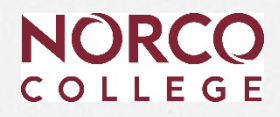

# **Wildcards**

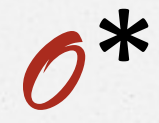

*O*/

- *O* Asterisk will act as a "wild" in all available spaces in the field
	- *O* Example School Code E\*

- *O* Slash will take the place of one spot in a field
	- *O* Example School Code E//

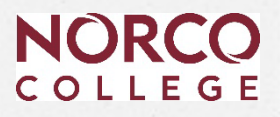

# **Searching in View Financial Summary**

## **Less is More**

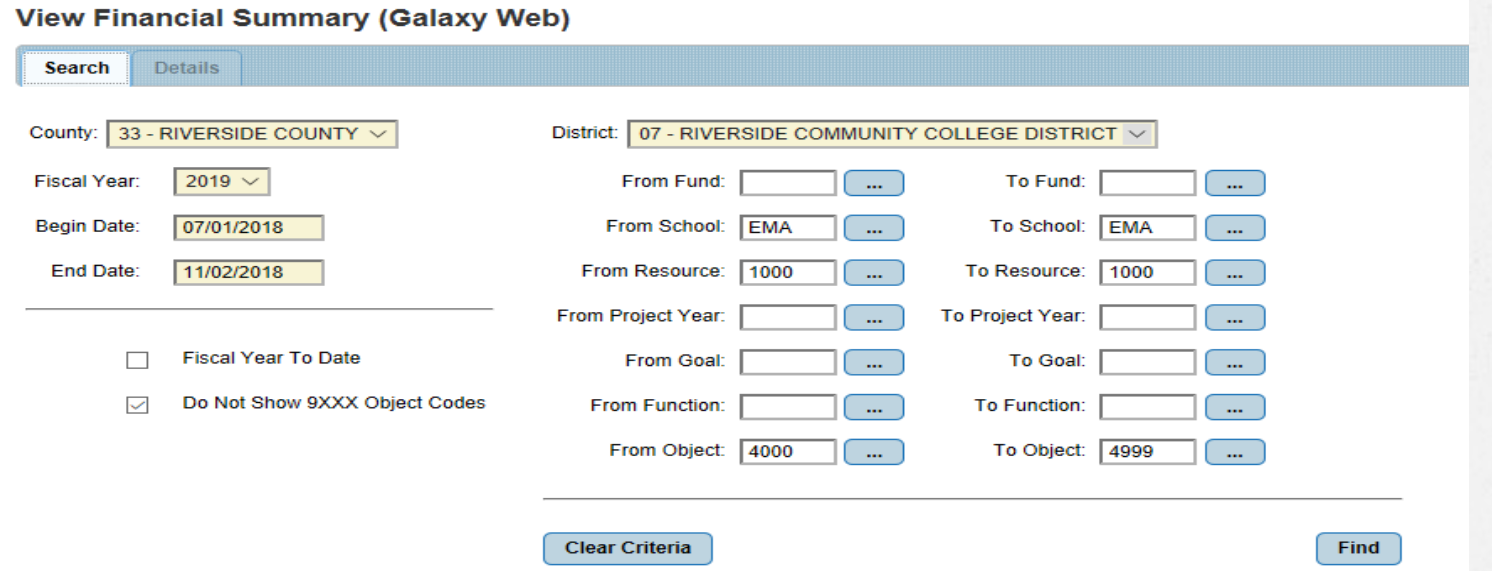

Start your search broad and then narrow it down – like a microscope.

# **View Financial Summary Column description**

- Adopted Budget -September/October each fiscal year after the Board approves it
- *O* **Revised Budget**  Reflects Budget Transfers
- *O* **Rev/Exp Net** of Abatements Expenditures = What You Spent
- *O* **Abatements** Reduce Expenditures
- *O* **Encumbrances** Requisitions, Purchase Orders and Perm. Salaries
- *O* **Uncommitted/Unrealized** -What You Have Left
	- Handy object code description check box
	- Handy sorting capability.
	- SACS description
	- Excel report export

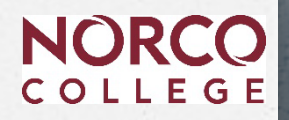

# **View Financial Summary Report**

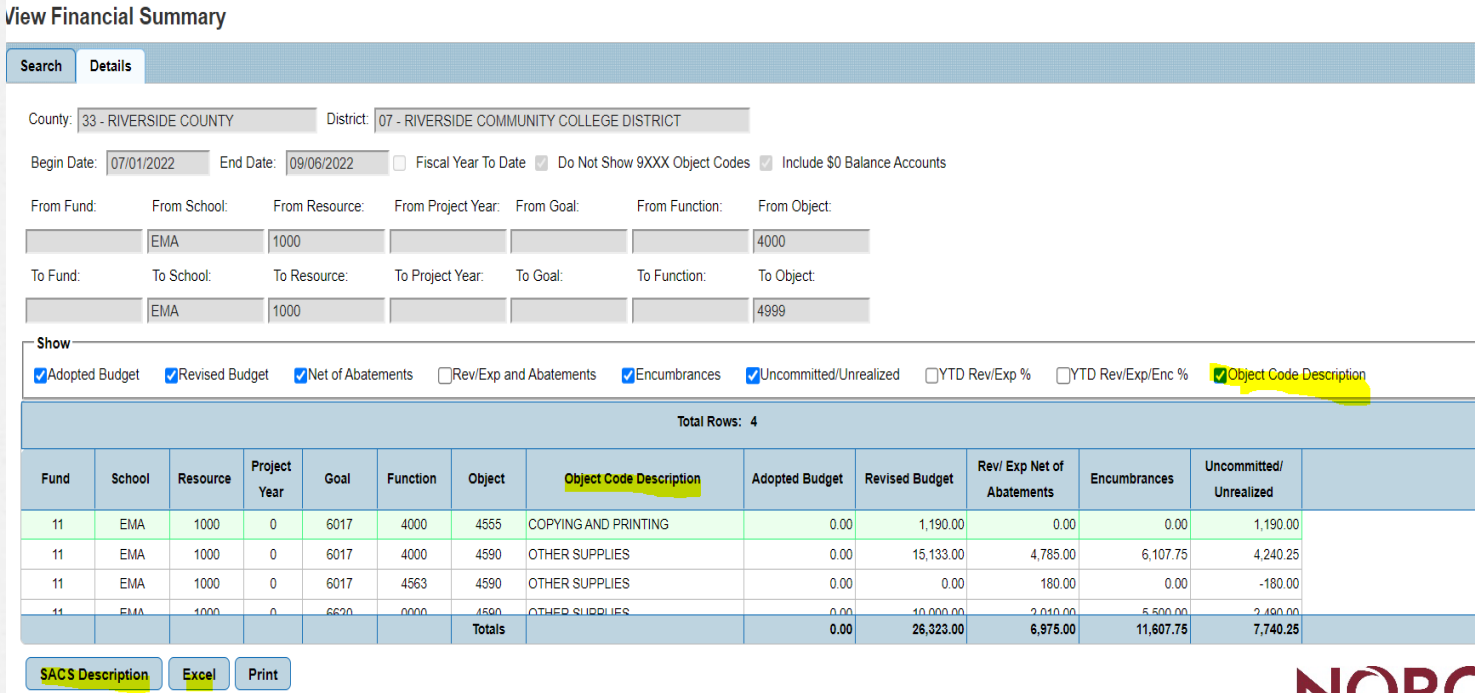

**NORC** COLLEGE

# **View Detail Account**

## *O* **See Every Little Thing!**

- *O* Budget Transfers
- *O* Requisitions (Req numbers)
- *O* Purchase Orders (PO numbers once converted)
- *O* Payments
- *O* Transfer of Expenditures

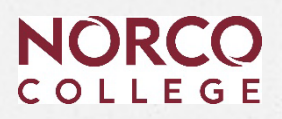

# **View Detail Account**

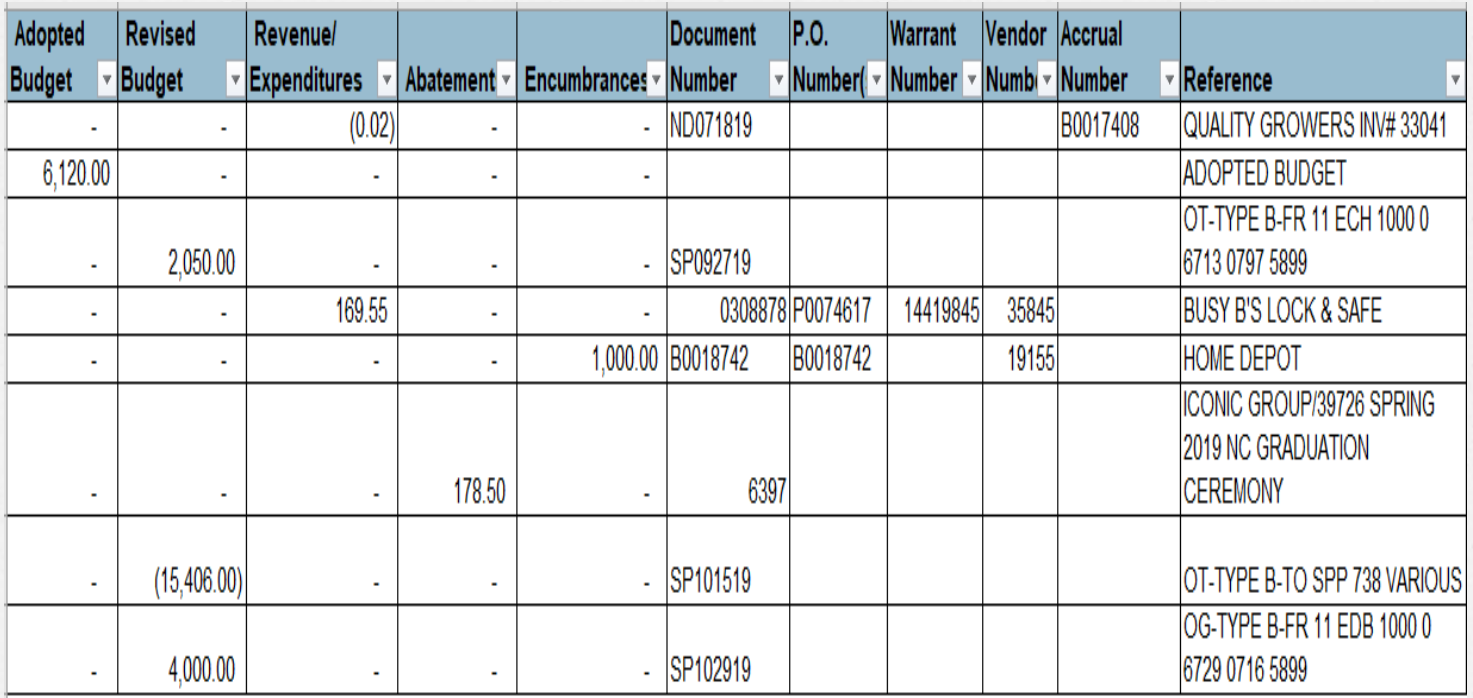

The Reference column is used to describe the transaction.

**NORCO** COLLEGE

# **How to monitor program and department budgets**

## **After Payroll is posted (Month-End)**

- 1. Review the new Time & Effort report. (Created for Grant managers)
- 2. Run a *Financial Summary* report.
- 3. Run a *View Detail Account* report.
- 4. Identify incorrect expenses posted to your budget.
- 5. Send an e-mail to Business Services outlining and approving the changes for Transfer of Expenses (TOEs)
- 6. Submit a budget transfer if necessary.
- 7. Verify the change took place by re-running reports.

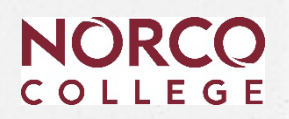

# **View Detail Account**

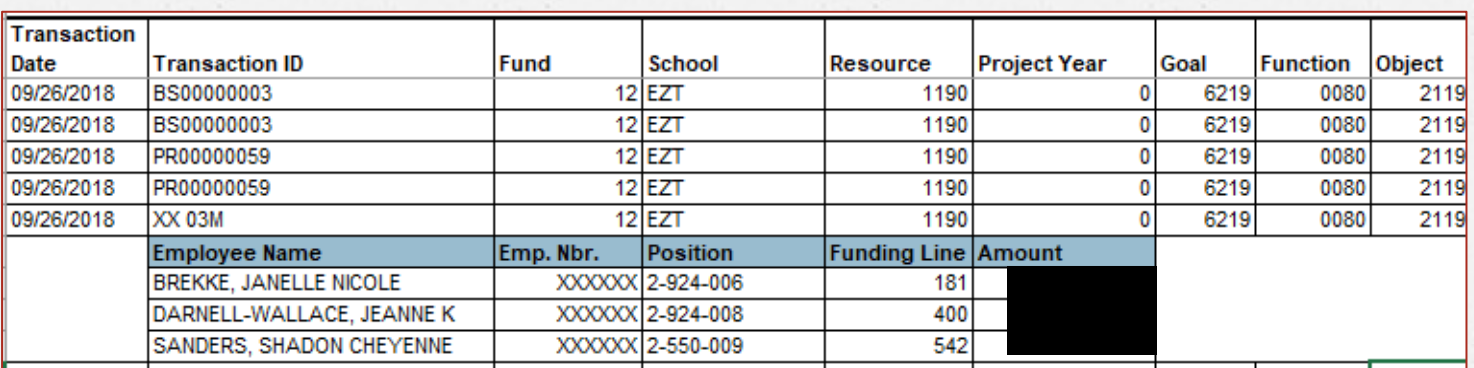

#### Position:

Type: 1 Certificated 2-Classified 3-Students

Title: Every Title has a number assigned (three digits)

Sequence: Makes every position unique. (total positions created overtime)

Funding Line: Every budget string assigned to an employee gets a unique funding line # $LEGF$ 

# **Purchasing**

- *O* [Please refer to Galaxy materials posted](https://www.norcocollege.edu/businessservices/Pages/budget-and-financial-services.aspx)  on [Business Services Website.](https://www.norcocollege.edu/businessservices/Pages/budget-and-financial-services.aspx)
- *O* New Vendor forms
- *O* Contract transmittal form & procedures -(Ateams site)
- *O* Purchasing Bidding Procedure

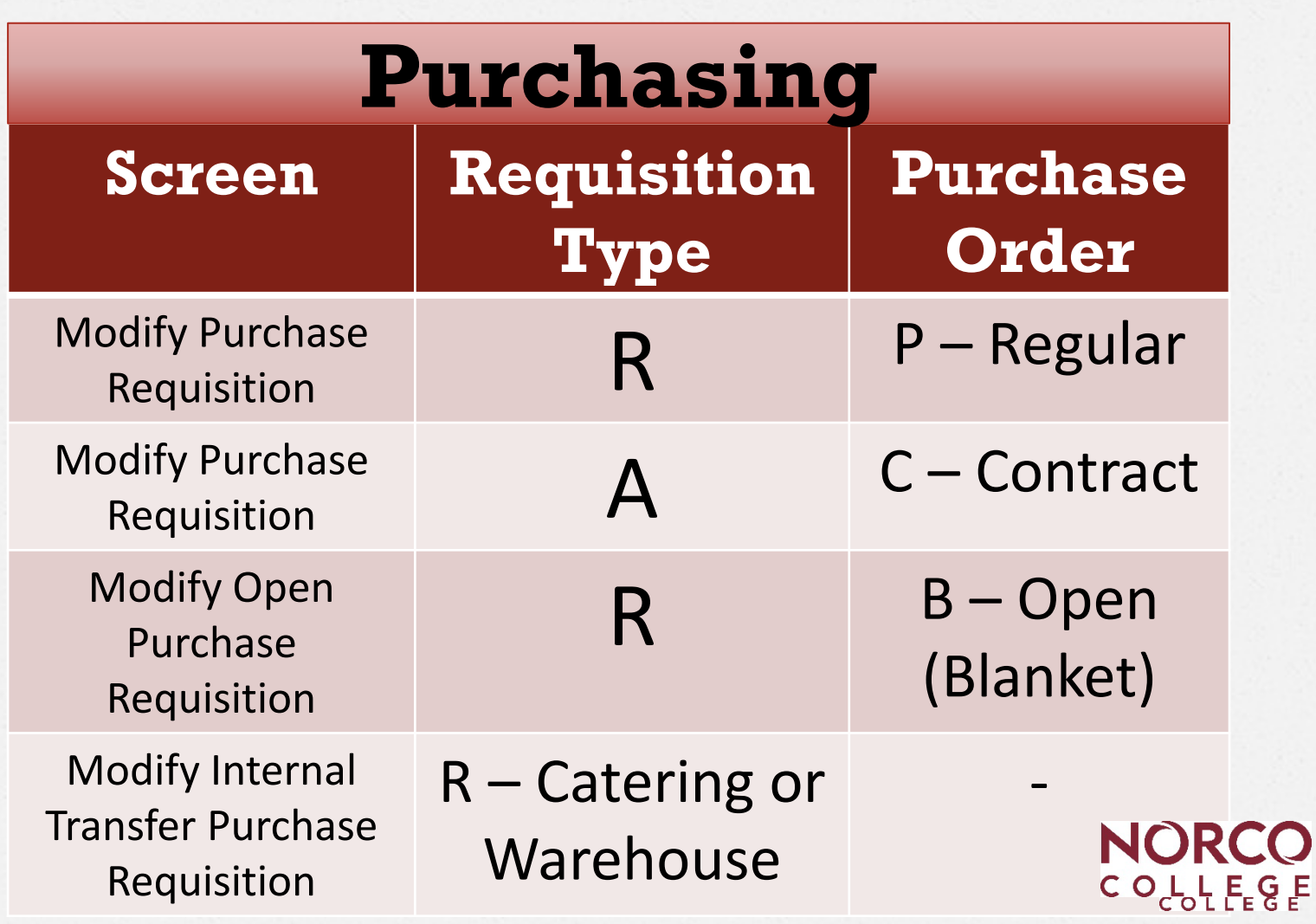

## **Additional Information -Website**

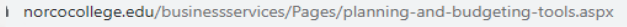

an... S Welcome to Galaxy... © New Tab W Facilities master plan @ Ellucian RCCD prod... Q New Tab Search © Rccd Forms © Hiring site-Riversid... Q New Tab Search C Approvals © **RCO** BECOME A STUDENT CURRENT STUDENTS ACADEMICS & TRAINING STU LEGE

#### **Business Services**

#### **Business Services**

**Annual Budget Presentations** 

**Archived Documents** 

**Budget & Financial Services** 

**Galaxy Purchasing System** 

Planning and Budgeting Tools

**Purchasing Processes** 

Cashier's Office

**College Police** 

#### **Planning and Budgeting Tools**

- District Budget Development Calendar 2022/23
- Resource Council Meeting Dates 2022/23
- New Grant Set-up template
- Budget Transfer Approval Process
- Budget Transfer Excel Sample
- Budget Transfer Form
- Chart of Accounts
- Payroll Calendar 2022-23
- CCC Budget and Accounting Manual
- NC Planning and Budget Manual 2021-22
- Budget and Galaxy Training (PowerPoint presentation)
- Taxonomy of Programs

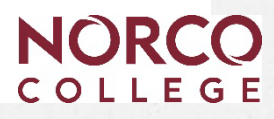

# **Purchasing**

## What to do to expedite purchase requisitions?.

- 1. Make sure budget is available
- 2. Confirm GL account is correct
- 3. Verify quote matches requisition amount and description
- 4. Follow up on Galaxy approvals
- 5. Find out if insurance is needed and request it from vendor.

# **Requisition Process**

### **When entering a requisition R type for Regulars or Blankets:**

- 1. Obtain a quote for items or services
- 2. Verify budget availability.
- 3. Review GL account for accuracy
	- What are you buying? (Make sure object code and SPP is correct. )
- 4. Enter clear notes on the requisition.
- **5. Send quote to Business Services and Purchasing.** 
	- See approval flow.
	- New attachment feature.
- 6. Monitor your requisition, read notes.
	- Galaxy does not send updates via email.
- 7. Follow up with purchasing.
- 8. When a PO is issued, contact the vendor to get confirmation of your order.
- 9. Submit invoice for payment with proper signature and P information.

# **Is GL Account Correct? Object Code**

- What are you buying?
- Feature in Galaxy displays Object Code descriptions
- Object 4590 doesn't "go with" instructional TOPS codes
	- Instead, use 4320
	- And vice versa

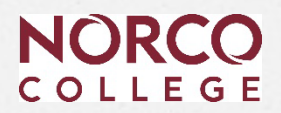

# **Contract Process**

## **When entering a Type A Requisitions for Contracts:**

- 1. Follow steps 1-4 of the Requisition Process.
- 2. Send your contract/agreement to Contracts Review at [contractsreview@rccd.edu](mailto:contractsreview@rccd.edu)
- 3. Start the A/C transmittal process and attach the following:
	- **Approval email from Contracts Review**
	- Agreement signed by vendor
	- **Galaxy Type A Requisition**
	- **EXEC** Certificate of insurance if needed
	- **Follow the approval flow on the A/C transmittal form**

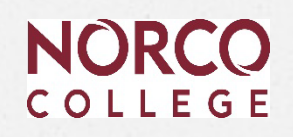

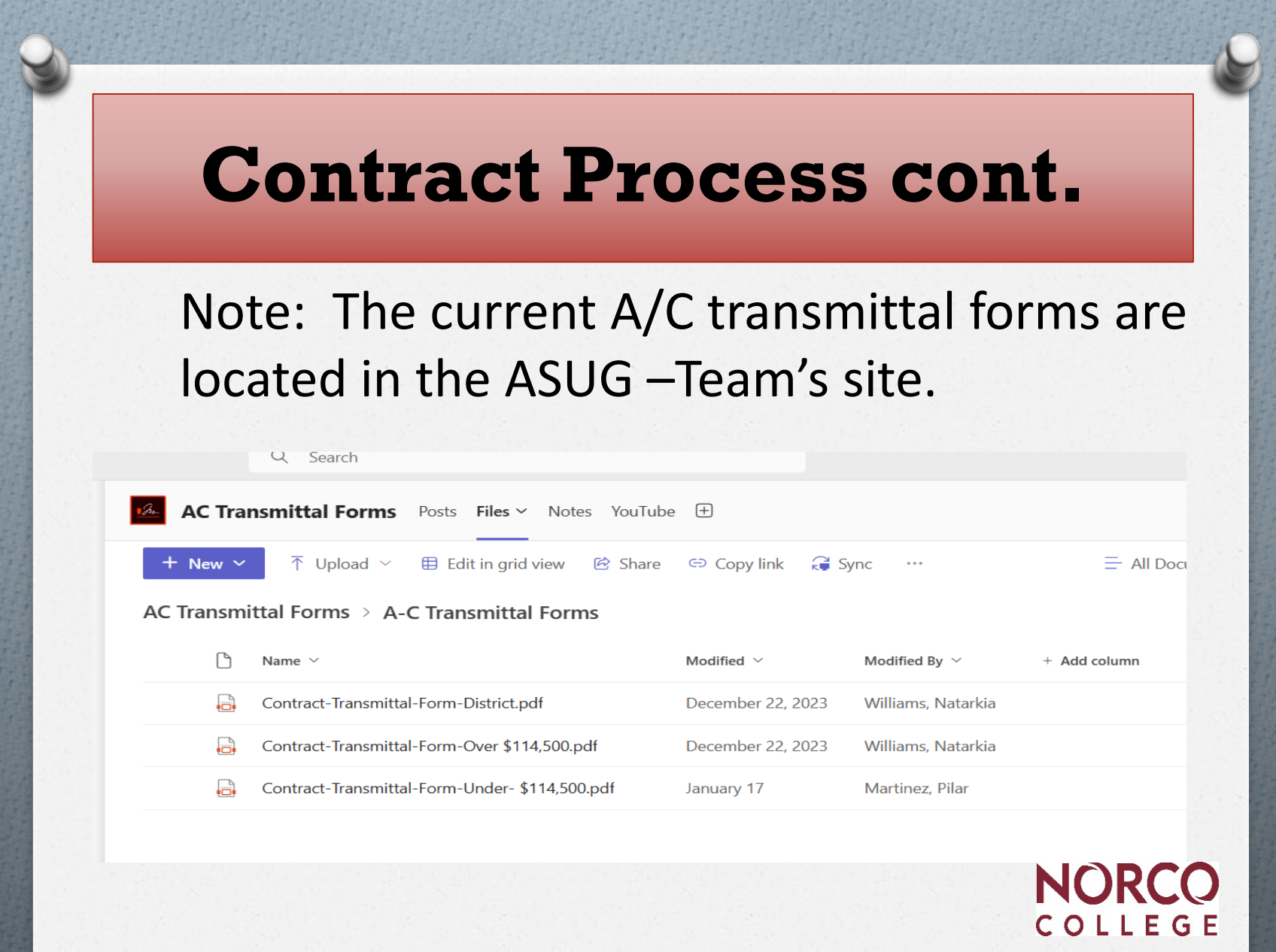

## **Contract Process cont.**

Requisition- Hands on Exercise Lisa Myers.

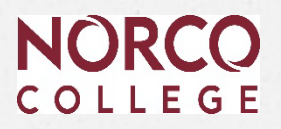

# Time for Q & ANORCO

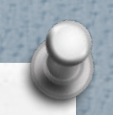

## **For questions please contact:**

Financial & Technical Analyst Lisa Myers x 7072

Accounting Services Clerk Vacant x 7787

Director, Business Services Esmeralda Abejar x 7140

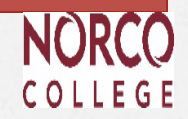